## Purchase Order

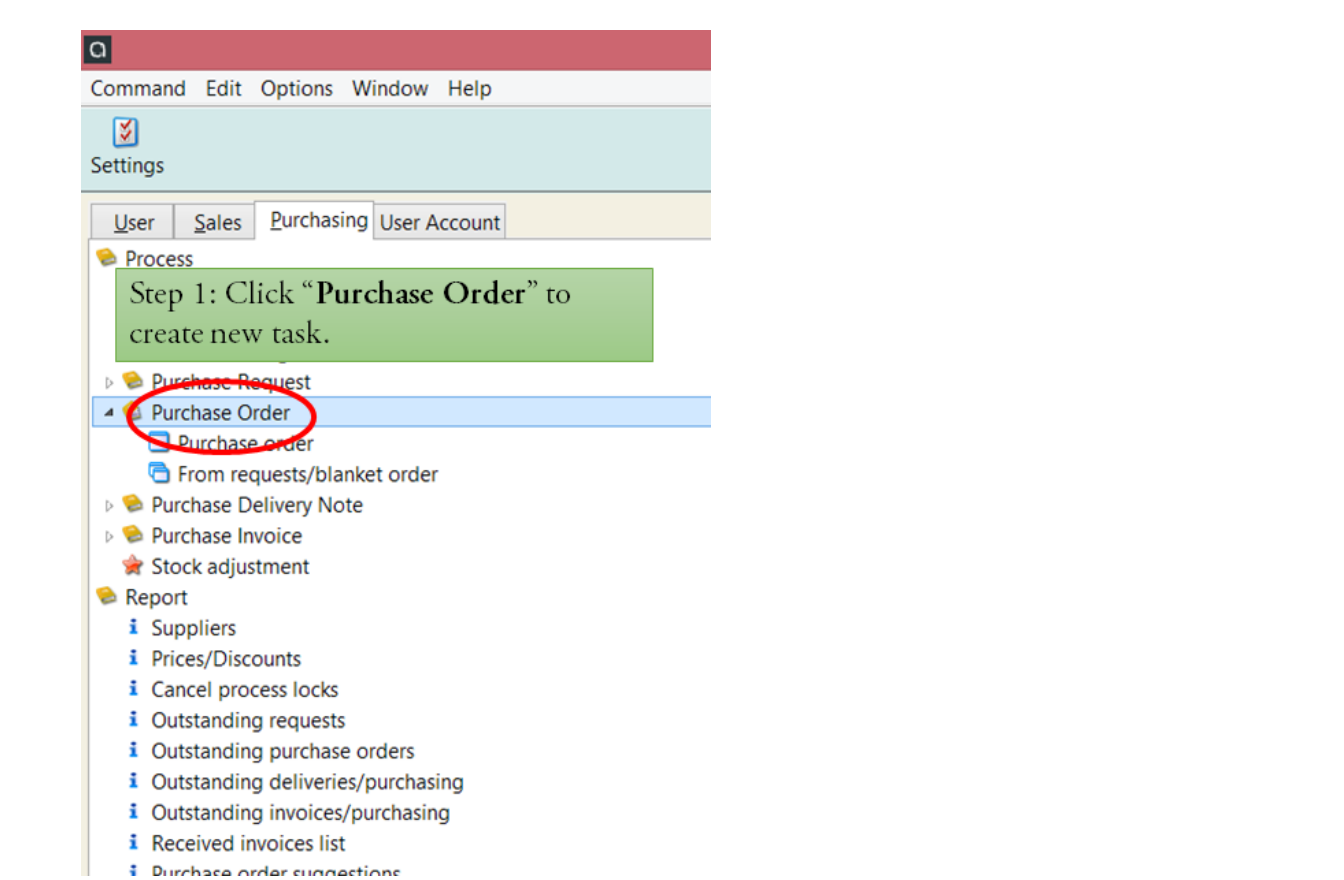

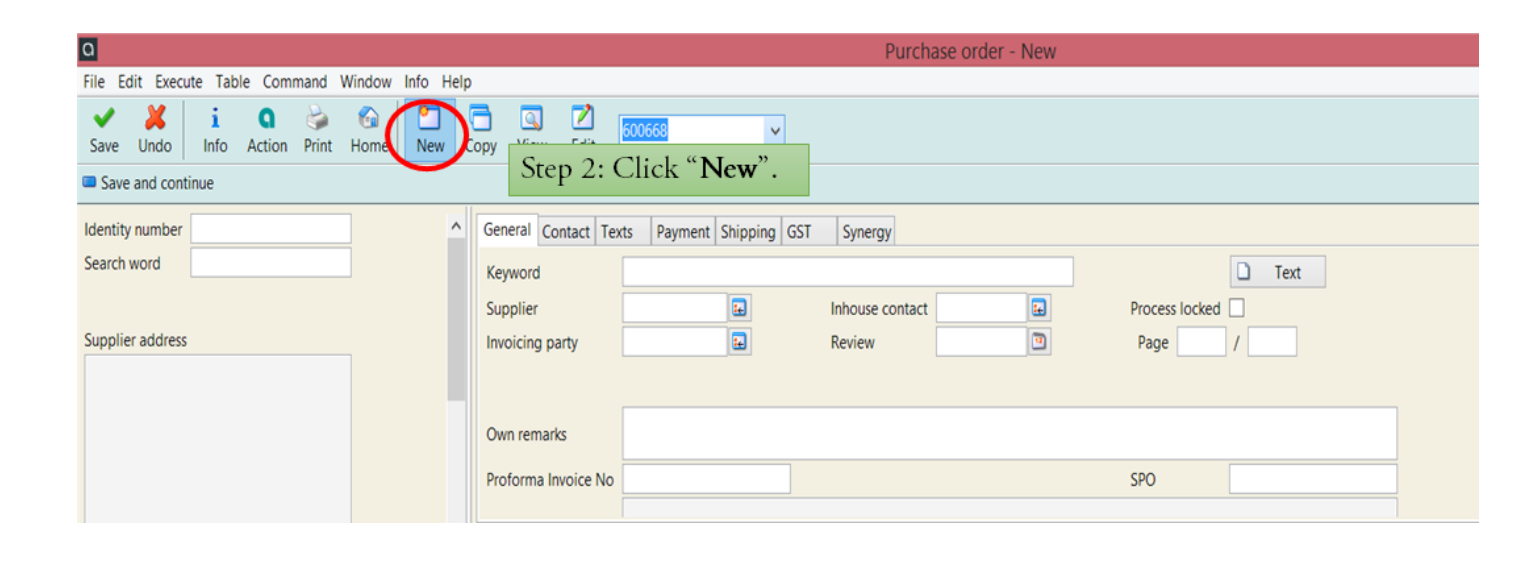

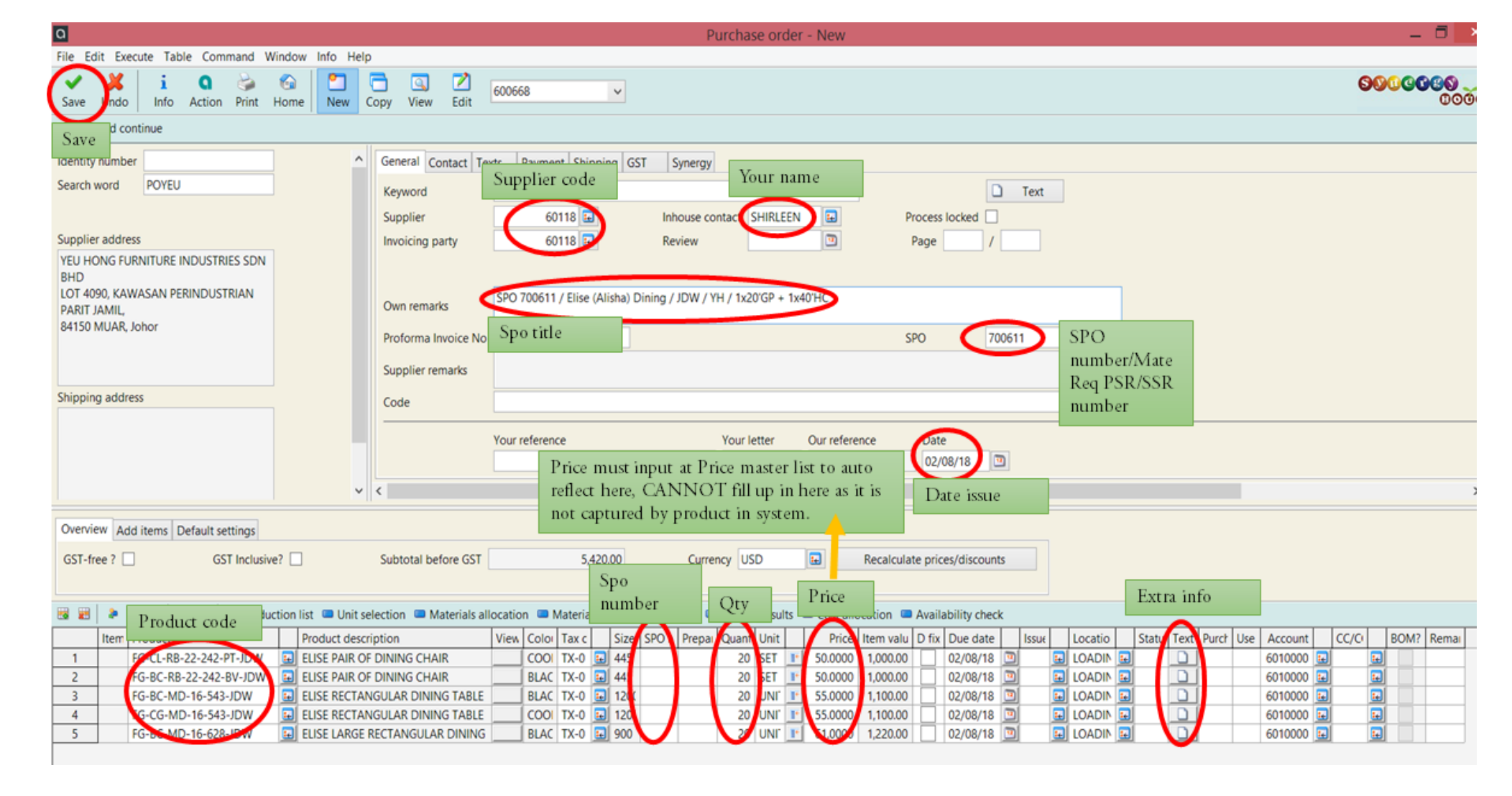

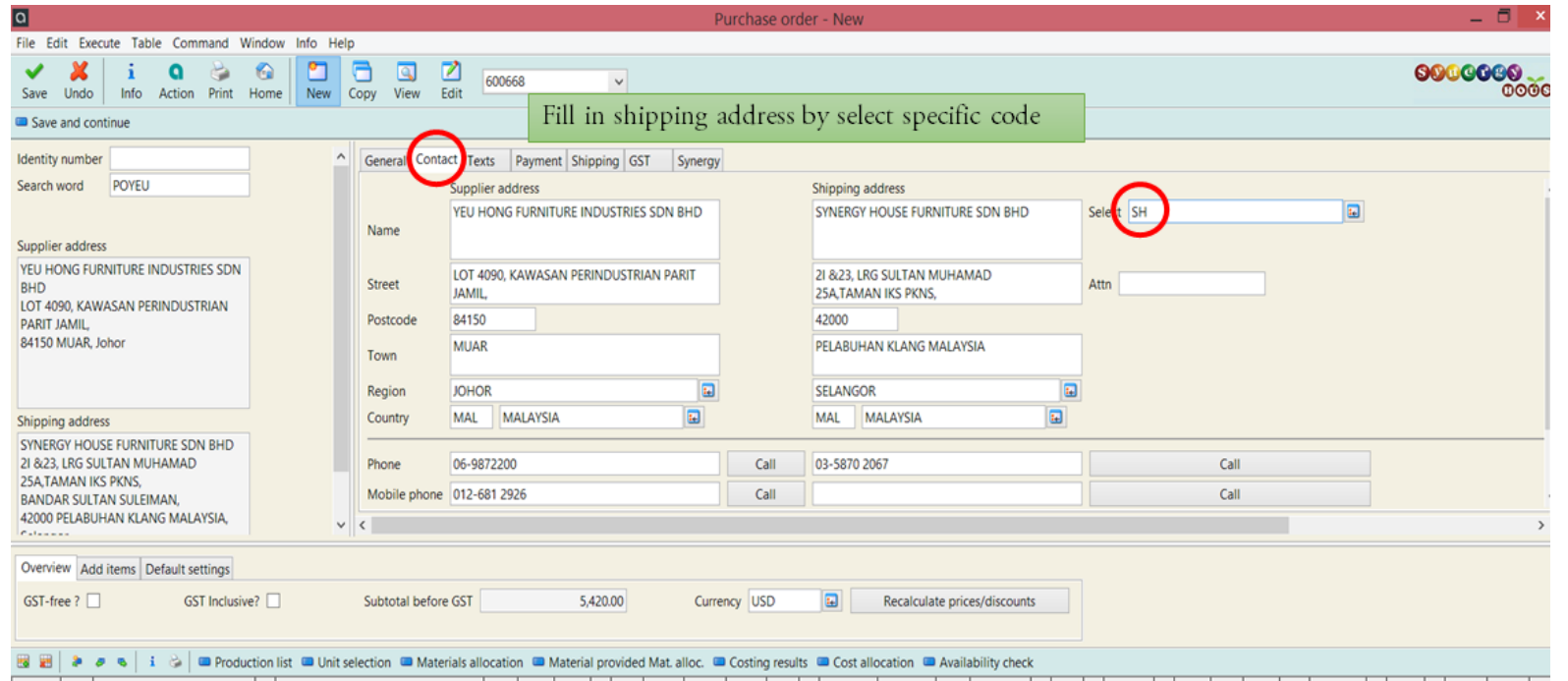

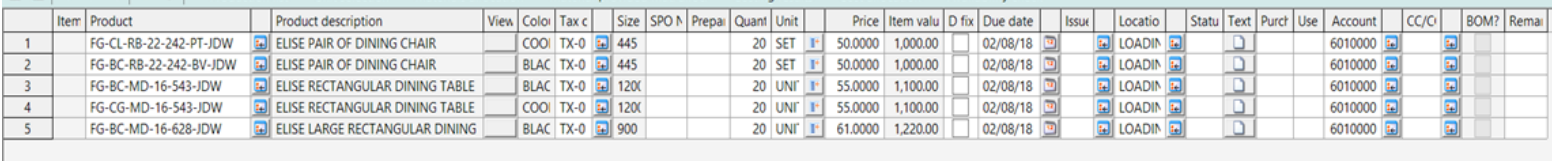

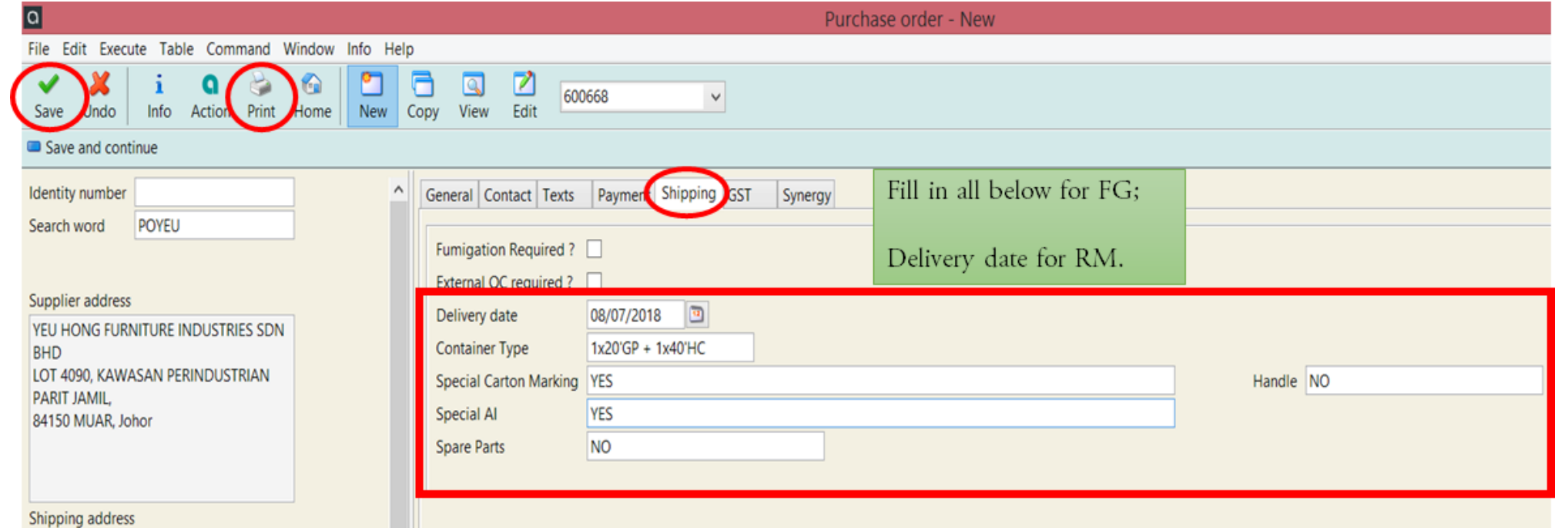

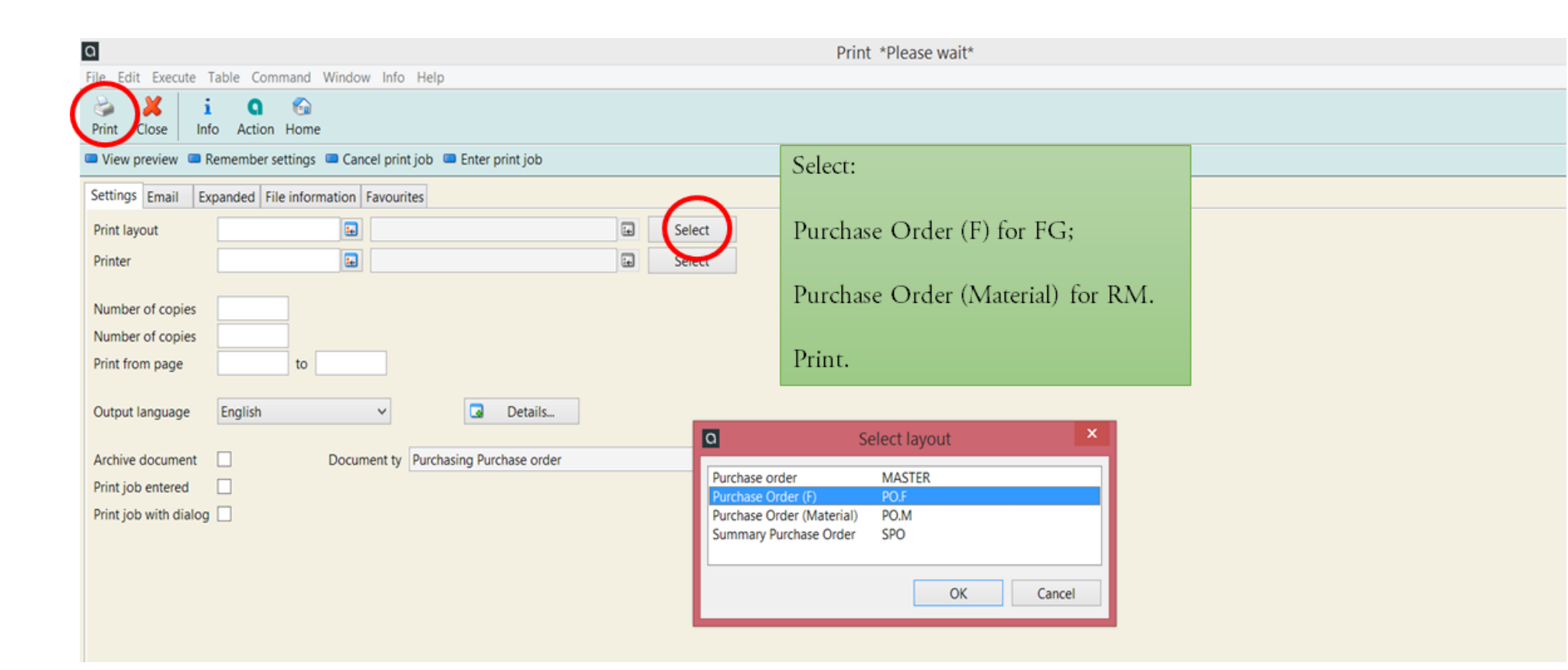

# **CANCEL PO**

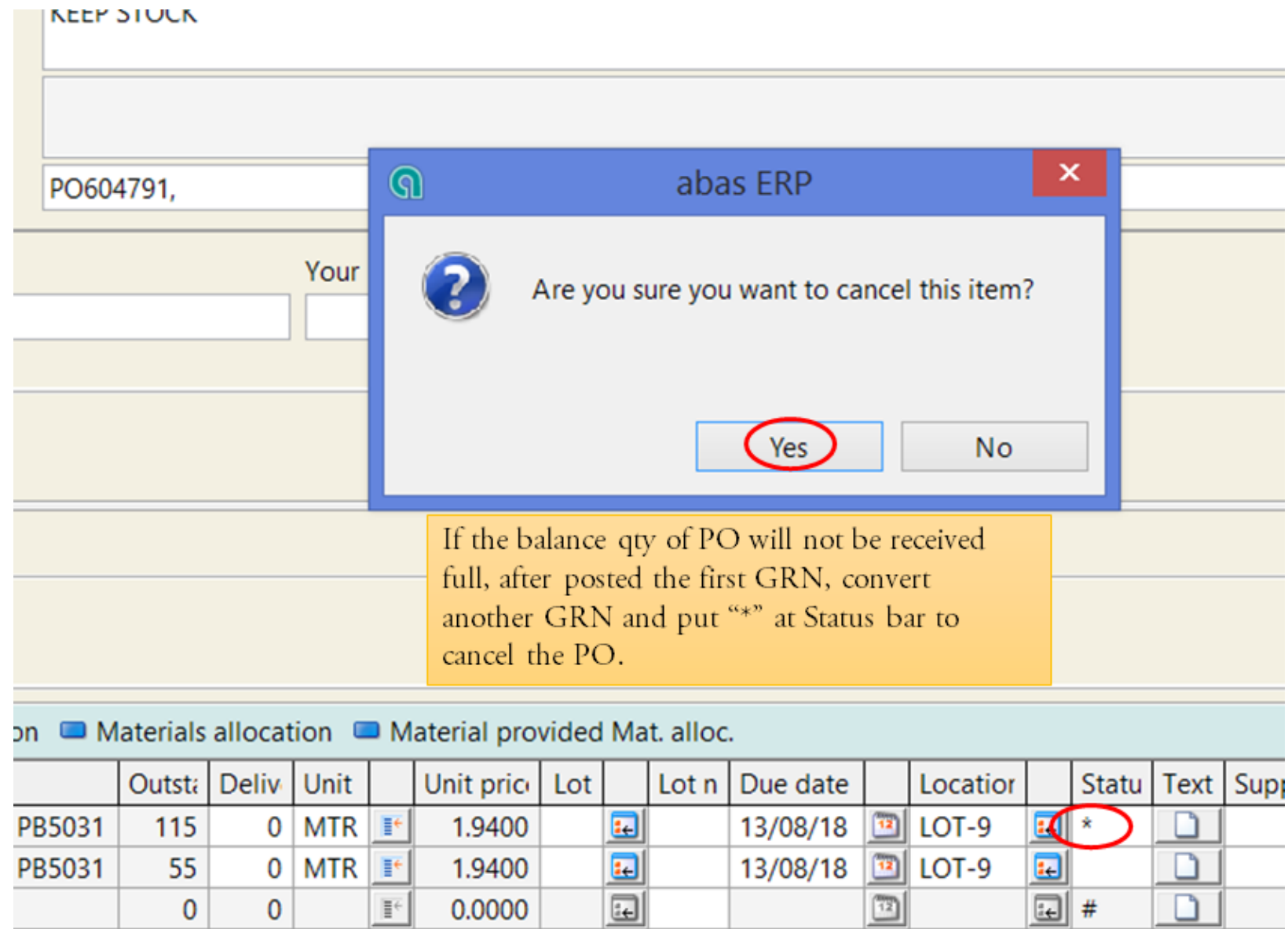

# INPUT PRODUCT PRICING

Q abas ERP command overview

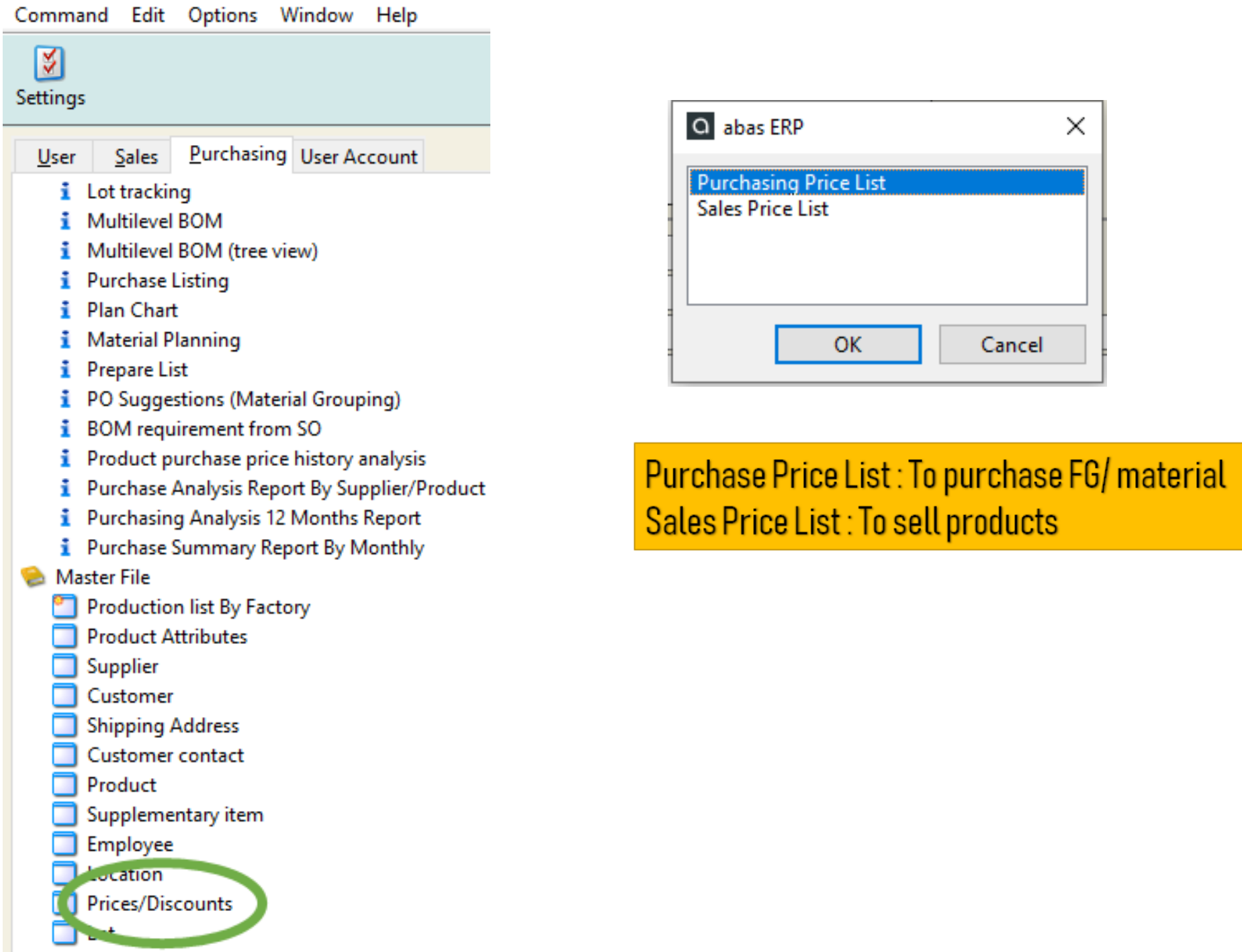

Q Prices/Discounts - Edit [9273 SPL-ST-VANCE-NIGHTSTAND ITEM BARCODE STICKER VANCE 2PCS NIGHSTAND;76MM x 76MM;BI File Edit Execute Table Command Window Info Help

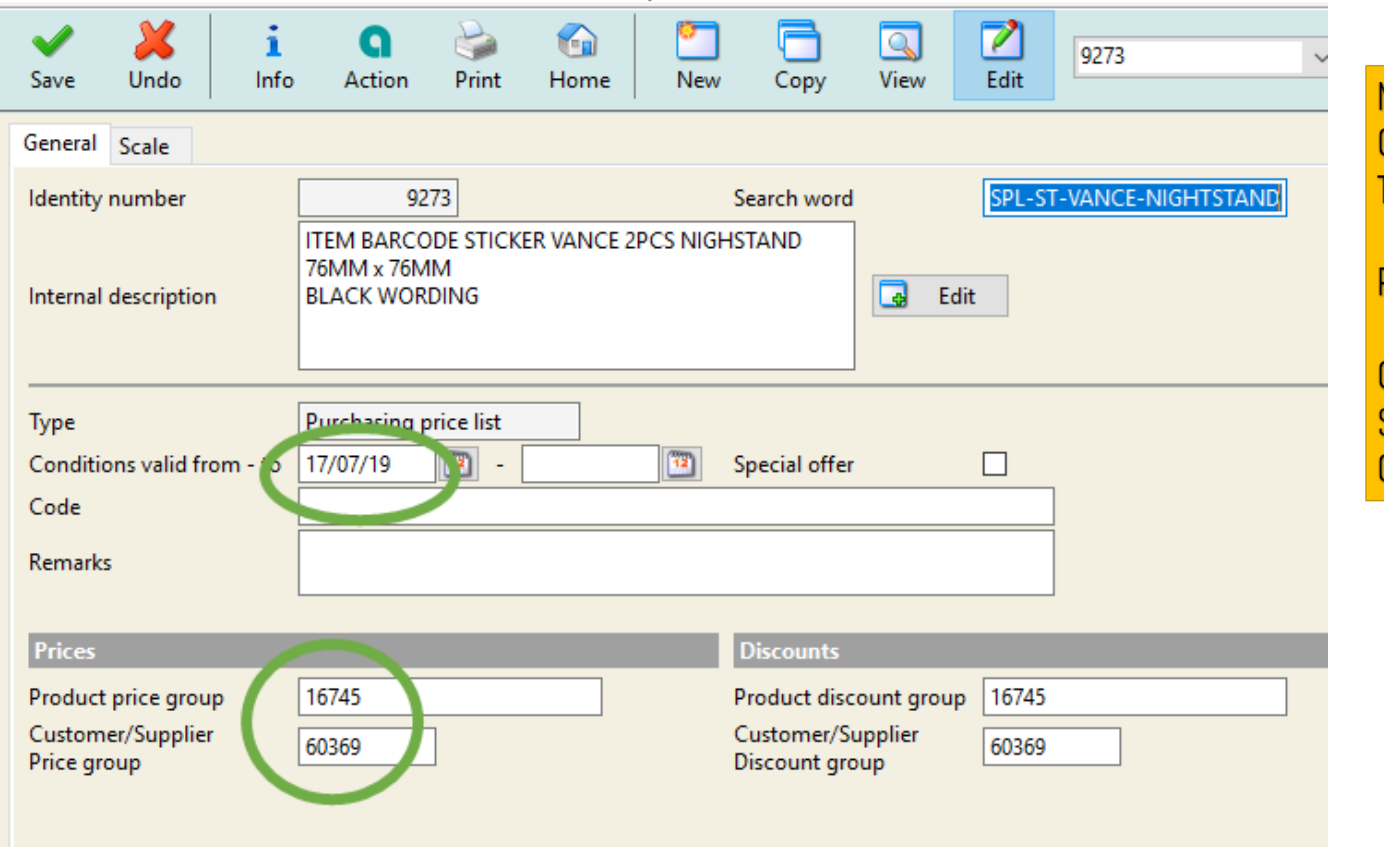

Note: Condition valid : Input today's date. To terminate this price, input the last day date at 2<sup>nd</sup> column

×

Cancel

asing Price List

OK

Product price group : product code

Customer / Supplier price group Supplier code for purchase price<br>Customer code for sale price

O Prices/Discounts - Edit [9273 SPL-ST-VANCE-NIGHTSTAND ITEM BARCODE STICKER VANCE 2PCS NIGHSTAND;76MM x 76MM;BL... File Edit Execute Table Command Window Info Help

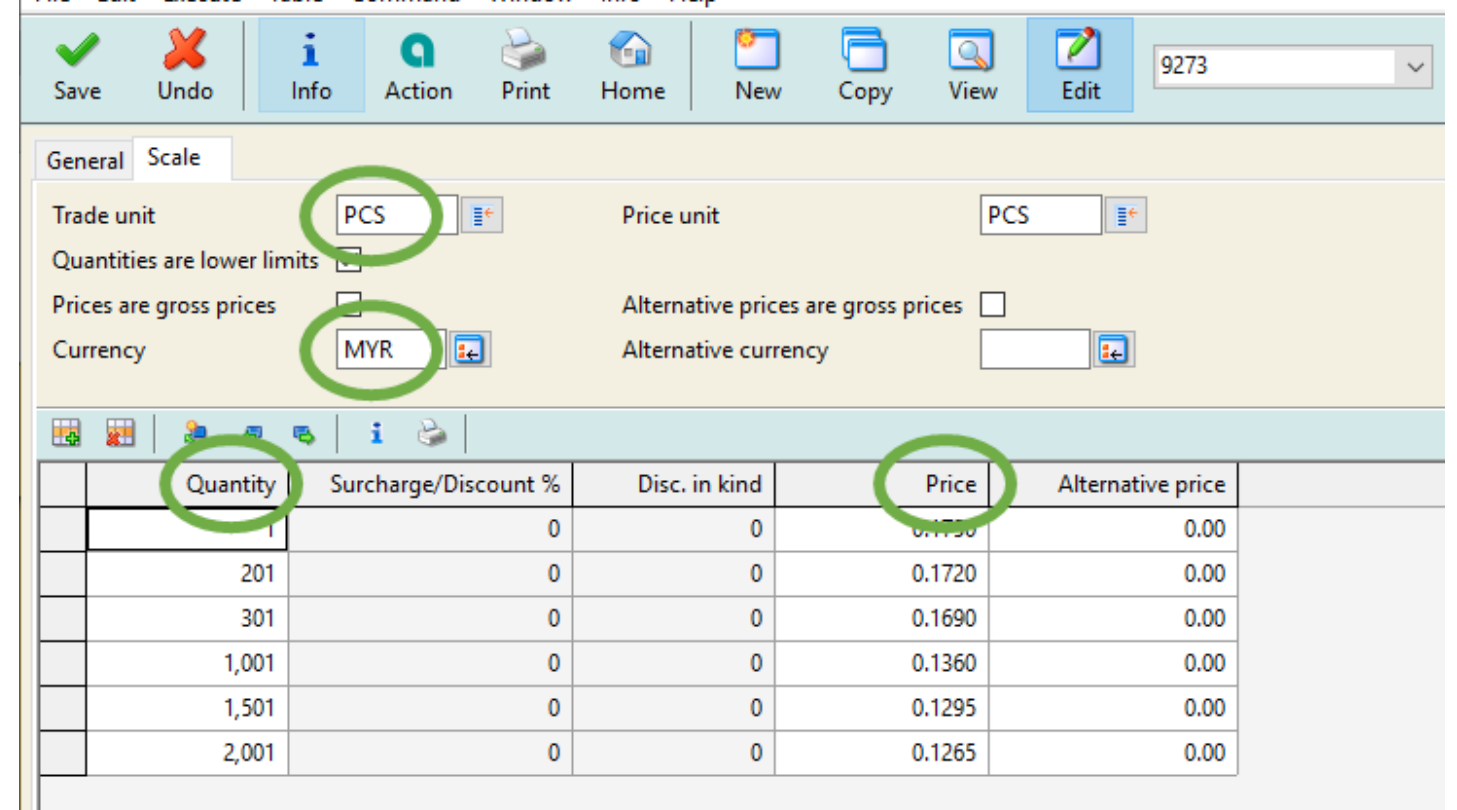

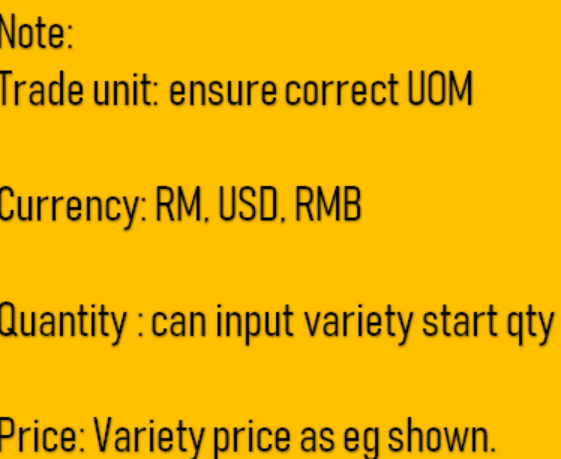

## PO SUGGESTIONS UPDATE 11/6/21 BY SHIRLEEN

1. Open purchasing tab and click into PO suggestion 2. Click Edit , and click into Selection bar. (Load tableis to load all PO suggestion)

 $\blacktriangleright$   $\blacktriangleright$  Master File

Supplier

Product

Employee Location

Purchase order suggestions

Run scheduling

 $\Box$  Lot

 $\blacktriangleright$  Process

Customer

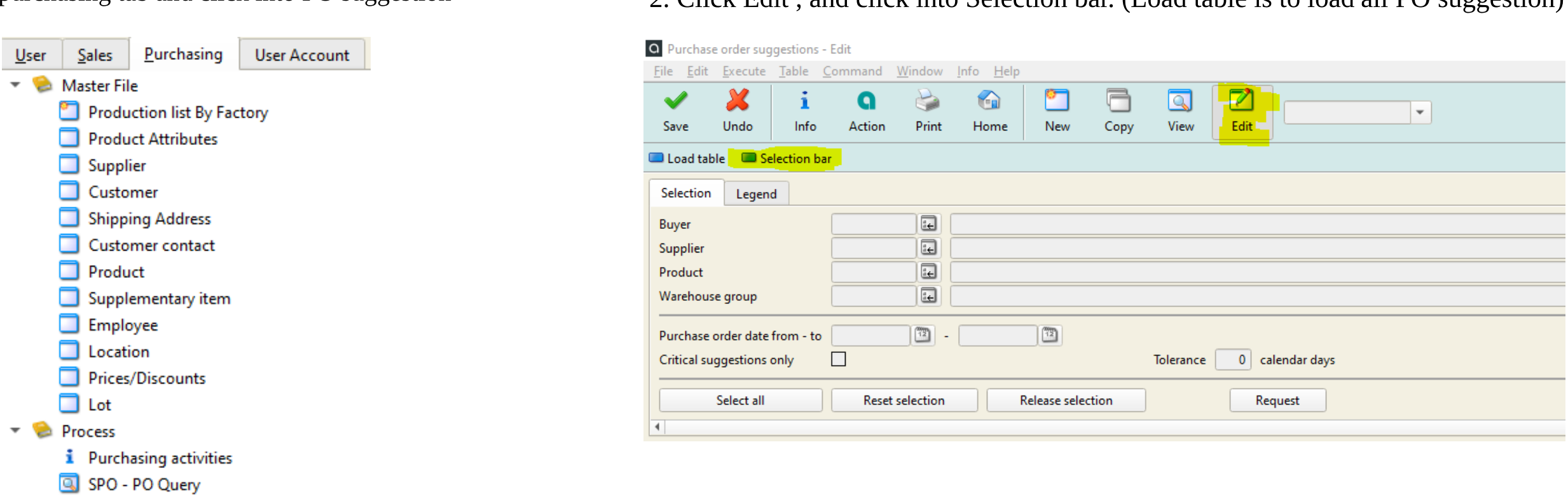

3. Key the Use number (meaning the SPO number WAY). Search all and accept. Ensure the line appear is same as SPO issued

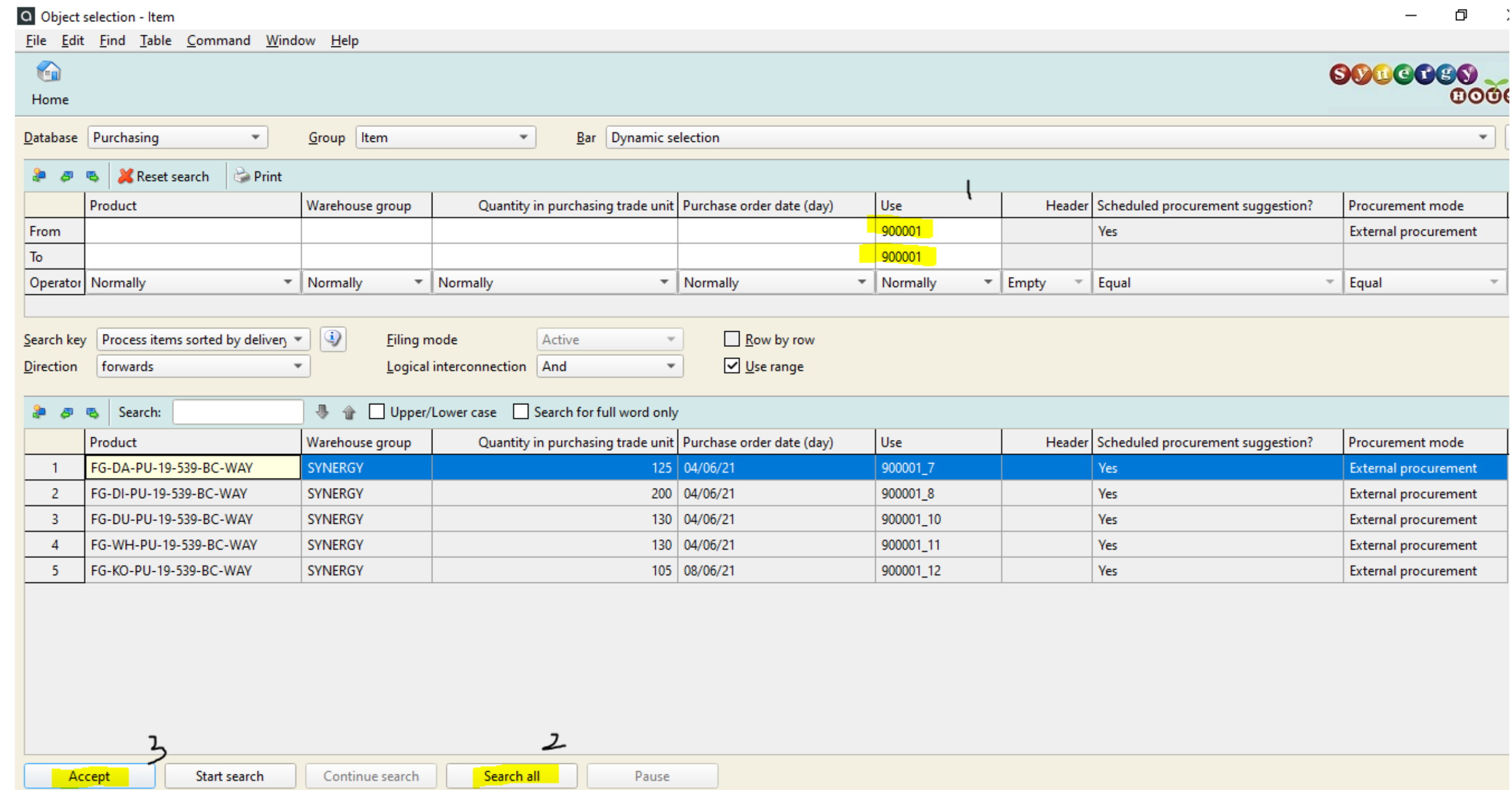

### ONCE DONE FILL IN, CLICK SAVE AND PO WILL BE GENERATED. OPEN INTO PO AND SELECT DROP DOWN PO WILL APPEAR THE NEW PO NUMBER

## 4. Appear back to main screen. Click Select All, fill in supplier code, and Release selection

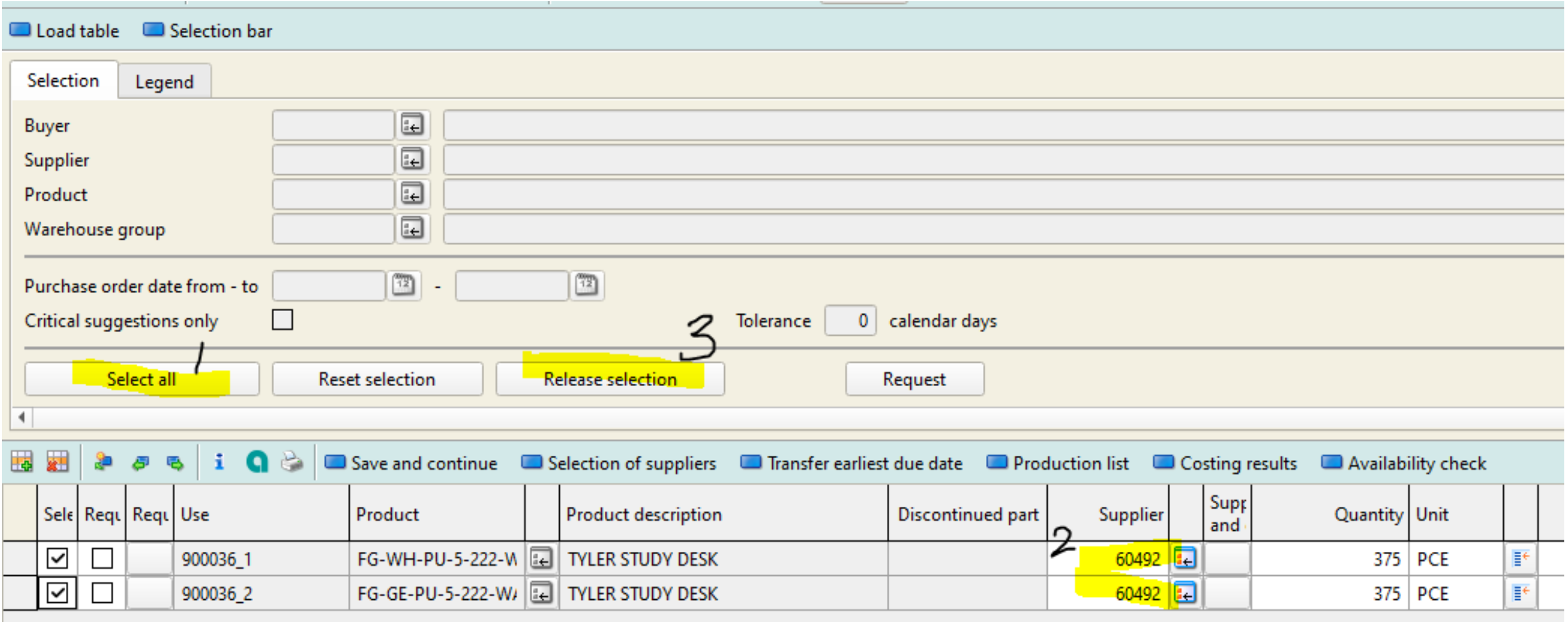

#### 5. Ensure price/discount is filled in. Automation reflect on supplier code, product code, qty. The rest is same as normal PO issuance. Once all info is filled in, click Save to PO generation.

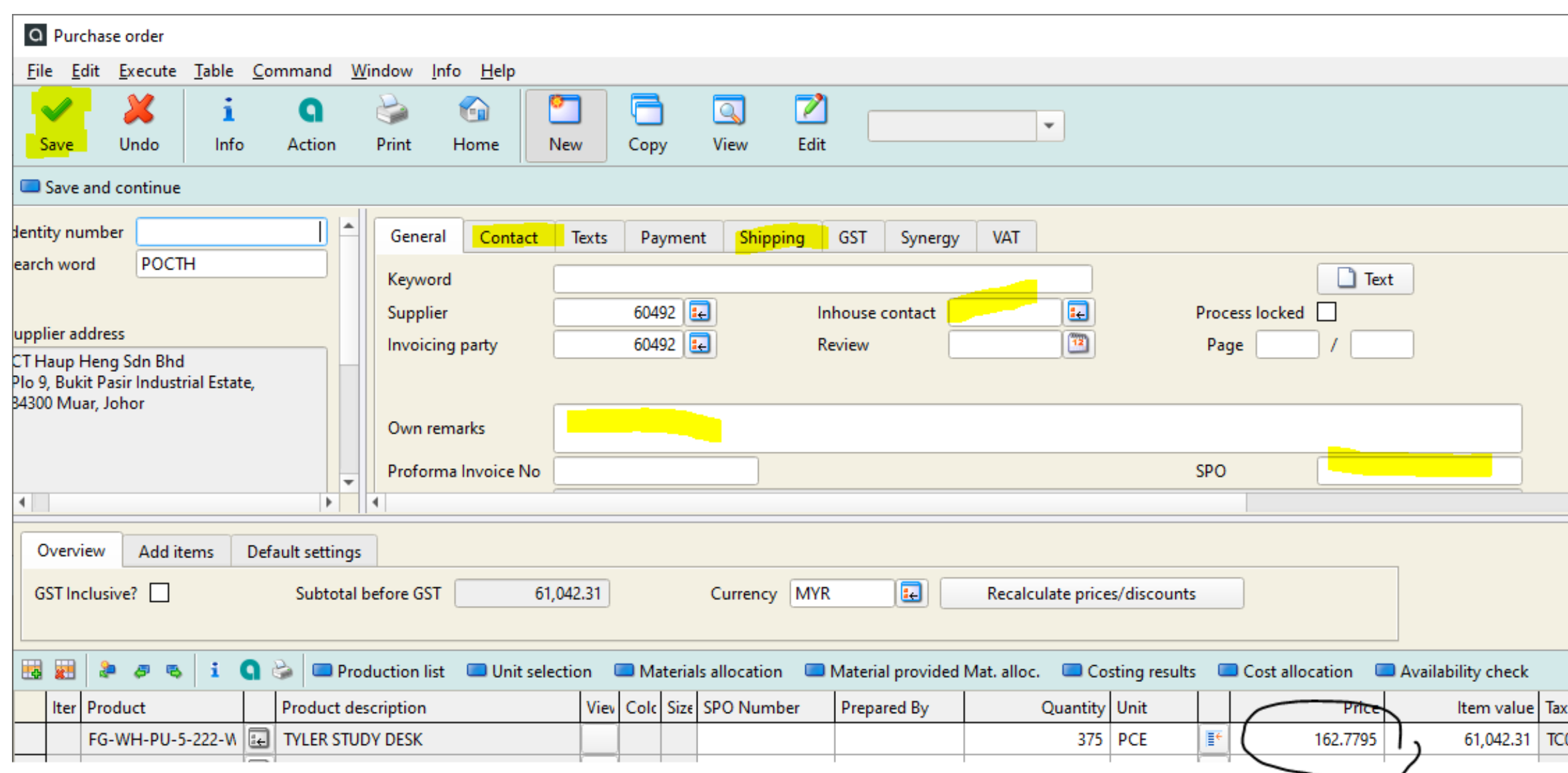